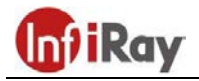

# **IRay Technology Co., Ltd.**

# **"GEMINI GEH50R / GEL35R" hőkamera és éjjellátó kereső binokulár**

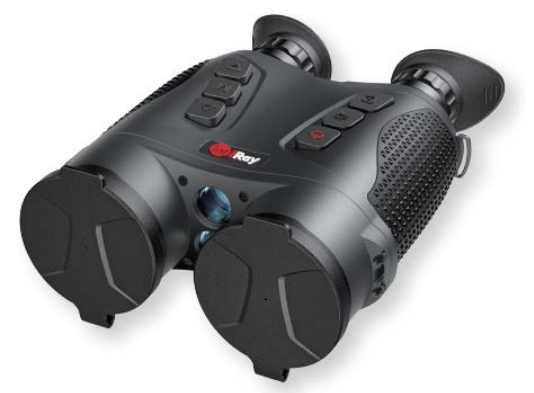

# **Használati útmutató**

#### *Tisztelt Vásárlónk!*

*Köszönjük, hogy megvásárolta termékünket. Kérjük, tanulmányozza használati útmutatónkat a készülék helyes használatának elsajátításához.*

## <span id="page-0-0"></span>**FONTOS BIZTONSÁGI SZABÁLYOK**

### **Környezeti hatások**

**VIGYÁZAT!** Ne irányítsa a készüléket közvetlenül olyan erős hőforrásokra, mint amilyen a Nap vagy a lézereszközök. Az objektívlencse és az okulárlencse gyűjtőlencseként viselkedik és az általuk összegyűjtött energia károsítja a készülék belsejében lévő alkatrészeket. A garancia nem terjed ki a helytelen használat okozta készülékkárosodásra.

#### **Egészségvédelmi ajánlás**

Figyelem! A készülék hosszabb ideig tartó használatakor tartson szüneteket, hogy megelőzze a kézfáradásból eredő ízületi fájdalmak kialakulását.

#### **Lenyelés miatti fulladásveszély**

**VIGYÁZAT!** Ne hagyja, hogy a készülékhez és annak csomagolóanyagaihoz gyermekek hozzáférhessenek, mert a kisméretű alkatrészek lenyelése akár fulladást is okozhatnak.

#### **A biztonságos használatra vonatkozó szabályok**

- Bánjon körültekintően a készülékkel. A nem megfelelő bánásmód károsíthatja az akkumulátort.
- Óvja a készüléket a tűztől és erős az hőforrásoktól.
- A készülék használata -25°C és +50°C közötti hőmérsékleti tartományban ajánlott. Az ettől eltérő hőmérséklet, hatással van a készülék élettartamára.
- Ne tárolja a készüléket hosszabb ideig 25°C alatti és 50°C fölötti hőmérsékleten, mert visszafordíthatatlanul lecsökken az akkumulátor elérhető kapacitása.
- Készülékkárosodás és akkumulátorhiba esetén lépjen kapcsolatba a jótállási jegyen feltüntetett márkaszervizzel.
- A töltést 0°C és 55°C közötti hőmérséklettartományban végezze.
- Alacsony külső hőmérsékleten csökken az akkumulátor működési ideje, ami nem jelent meghibásodást.
- Csak a csomagolásban található akkumulátortöltőt használja a töltéshez.
- **-** Az esetleges javításokat, karbantartásokat bízza a jótállási jegyen feltüntetett márkaszervizre.
- Nedves környezetben történő használat előtt ügyeljen, hogy az USB-C csatlakozóaljzat védőfedele biztonságosan illeszkedjen.

#### **Az akkumulátortöltő használatára vonatkozó biztonsági szabályok**

- Ellenőrizze a töltőt, a kábelt és az adaptert, hogy nincsenek-e rajtuk látható sérülések.
- Ne használjon sérült tartozékokat. A sérült tartozékokat ki kell cserélni.
- Nedves, párás környezetben ne használja az akkumulátortöltőt!
- Csak a töltőhöz mellékelt eredeti kábeleket használja.
- Ne alakítsa át a töltőt és tartozékait.

További információkat és a biztonságos használattal kapcsolatos tudnivalókat a használati útmutatóban találhat. A használati útmutató honlapunkról is letölthető:

www.infirayoutdoor.com; www.leitz-hungaria.hu

### **Az elhasznált elektronikai eszközök biztonságos elhelyezésére vonatkozó szabályok (magáncélú felhasználók esetén)**

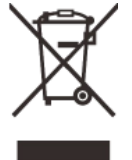

A terméken és/vagy a kísérődokumentumokon lévő WEEE-szimbólum azt jelzi, hogy a termék és alkatrészei nem keverhetők a normál háztartási hulladékok közé. A megfelelő kezelés és újrahasznosítás érdekében, ezeket a termékeket az ezek díjmentes gyűjtésére szolgáló helyeken kell leadni. Egyes országokban az új

termék megvásárlásának helyén lehet a kereskedőnek átadni. A jogszabályok betartásával csökkenthetők, ill. megelőzhetők a káros környezeti hatások és ezzel együtt az emberi egészséget veszélyeztető tényezők is mérsékelhetők.

Az Önhöz legközelebb lévő gyűjtőhelyekről lakóhelyének önkormányzatánál / hulladékkezelő társaságánál tájékozódhat.

**Az elhasznált elektronikai eszközök biztonságos elhelyezésére vonatkozó szabályok üzleti célú felhasználók esetén** Lépjen kapcsolatba a márkakereskedővel.

#### **Tervezett felhasználási terület**

A készülék tervezett felhasználási területe a polgári felhasználók által természetjárás és/vagy vadászat közben végzett megfigyelések alkalmával rendelkezésre álló hőmérsékleti adatok hőképként / éjjellátó képként történő megjelenítése. A készülék nem gyermek számára készült játék!

A készülék csak a használati útmutatóban leírtak körültekintő betartása mellett használható. A nem rendeltetésszerű vagy helytelen használat miatti közvetlen és/vagy közvetett károkért a gyártó és a forgalmazó semmilyen felelősséget sem vállal.

#### **Készülékellenőrzés**

- Használat előtt ellenőrizze, hogy nincsenek-e látható sérülések a készüléken!
- Ellenőrizze, hogy az eszközben látható kép tiszta és hibátlan-e!
- Ellenőrizze, hogy az aktuális készülék beállítások helyesek-e! Nézze át a használati útmutatóban található megjegyzéseket is.

#### **Megfigyelés szemüveggel és szemüveg nélkül**

A rugalmas szemkagylónak köszönhetően a GEMINI-sorozatba tartozó készülékek szemüveg nélkül és szemüveggel egyaránt használhatók. Mindkét esetben rendelkezésre áll a teljes képmező.

# Ezt a használati utasítást a Leitz-Hungaria Kft fordította Önnek!

# <span id="page-1-0"></span>**1 Műszaki adatok**

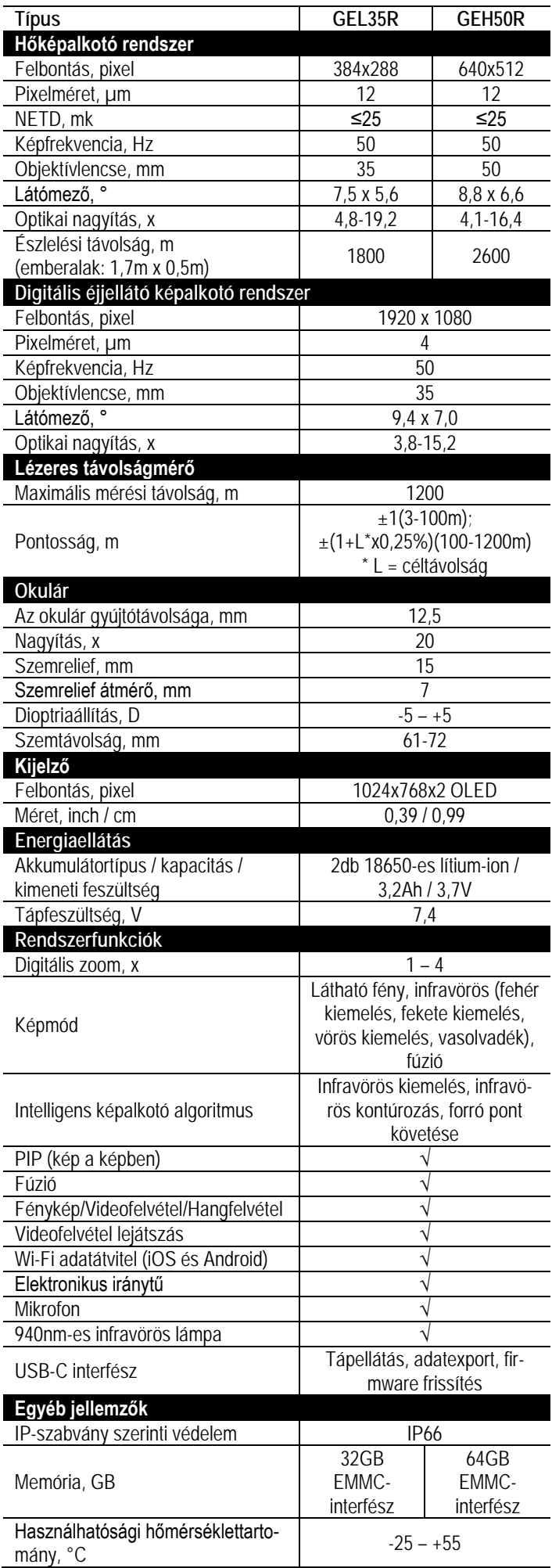

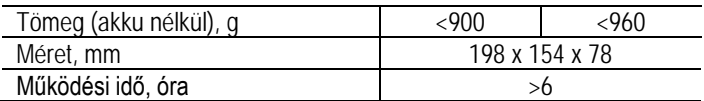

\*Az aktuális működési idő függ a Wi-Fi, videofelvétel… stb. funkciók használatának gyakoriságától.

 Az előzetes értesítés nélkül változtatás jogát a gyártó a folyamatos fejlesztések miatt fenntartja!

## <span id="page-1-1"></span>**2 A készülékcsomag tartalma**

*\*A készülékcsomag tartalma értékesítési régiónként eltérő lehet.*

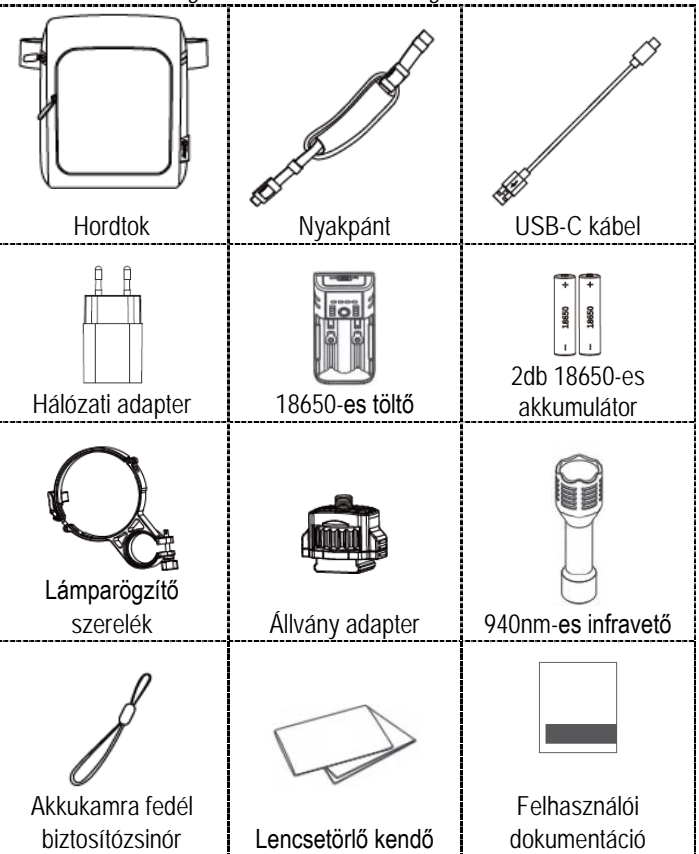

## <span id="page-1-2"></span>**3 A készülék bemutatása**

A GEMINI binokulárok nagyérzékenységű hőképalkotó detektorral, lézeres távolságmérővel, Wi-Fi modullal, digitális iránytűvel, mikrofonnal és 1024x768 pixel felbontású OLED-kijelzővel vannak ellátva. Egyes modellek 1920x1080 pixeles felbontású látható fénytartományú képalkotó rendszert (VL Min. Illumination) is tartalmaznak. Az ultrakönnyű kialakításnak, a "plug-and-play" és "smart" működési elveknek köszönhetőn kényelmesen és egyszerűen használható készüléket tarthat kezében a felhasználó, amellyel a hét minden napján, 24 órán át figyelheti a környezetet rendőri, rendvédelmi, erdészeti, geológia, vadvédelmi… stb. feladatok végzése közben.

## <span id="page-1-3"></span>**4 A készülék főbb jellemzői**

- Fényképezés, videofelvétel készítése és videofelvétel lejátszása
- Wi-Fi képtovábbítás
- PIP (kép a képben), forró pont követése, fúzió, infravörös kontúrozás, infravörös kiemelés
- DMC (digitális mágneses iránytű)
- 3-1200m méréstartományú lézeres távolságmérő
- 61-72mm között állítható szemtávolság, ±5D dioptriaállítási lehetőség
- Mobil APP csatlakoztatási lehetőség
- USB-C tápellátás, adatexport, firmware frissítés
- Válaszható menünyelv: kínai, angol, orosz, spanyol, német, olasz

Ezt a használati utasítást a Leitz-Hungaria Kft fordította Önnek!

## <span id="page-2-0"></span>**5 A készülék részei és kezelőszervei**

- 1. Szemkagyló 11. Az inframodul lencséje
- 2. Okulár <sup>12</sup> 12. Lencsevédő<br>3. LE gomb 13. Mikrofon
- 3. LE gomb
- 4. Menü gomb 14. Szemtávolság állító
- 5. FEL gomb 15. Az inframodul fókuszállítója
- 6. Kamera gomb 16. A nyakpánt befűző füle
- 7. Távmérő gomb 17. Akkukamra
- 
- 8. Főkapcsoló 18. A digitális éjjellátó modul fókuszállí-
- 9. A lézeres távolságmérő ablaka
- 10. A digitális éjjellátó modul lencséje
- 20. Állványcsatlakozó

19. USB-C-aljzat

tója

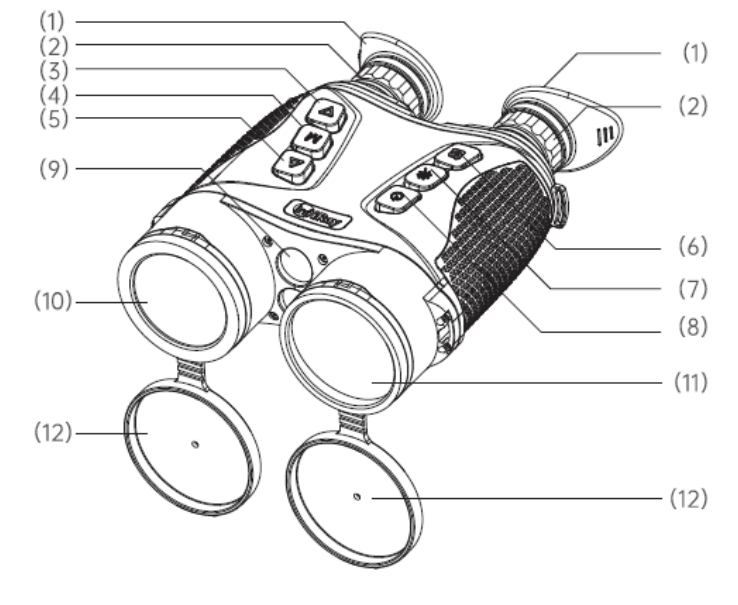

#### *1. ábra: Elöl- és felülnézet*

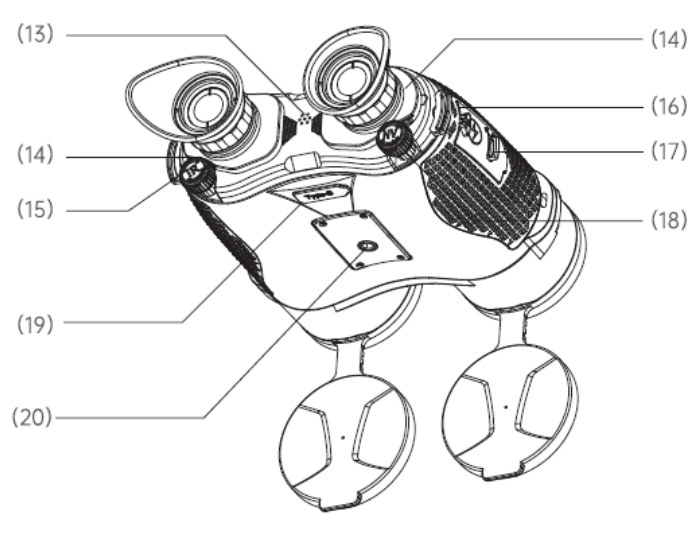

#### *2. ábra: Hátul- és alulnézet*

1. Fókuszállító: Bekapcsolás után irányítsa a készüléket a megfigyelni kívánt témára. A tématávolság változásakor a kép elmosódhat. Ilyenkor a fókuszállító elforgatásával állítható ismét élesre a kép.

2. Lencsevédő: Ha nincs használatban a készülék, a védelem érdekében takarja le a lencséket.

3. USB-C adatkábel: Az adatkábel tápellátáshoz, adatexporthoz, firmware frissítéshez használható.

## <span id="page-2-1"></span>**6 A kezelőgombokhoz tartozó funkciók**

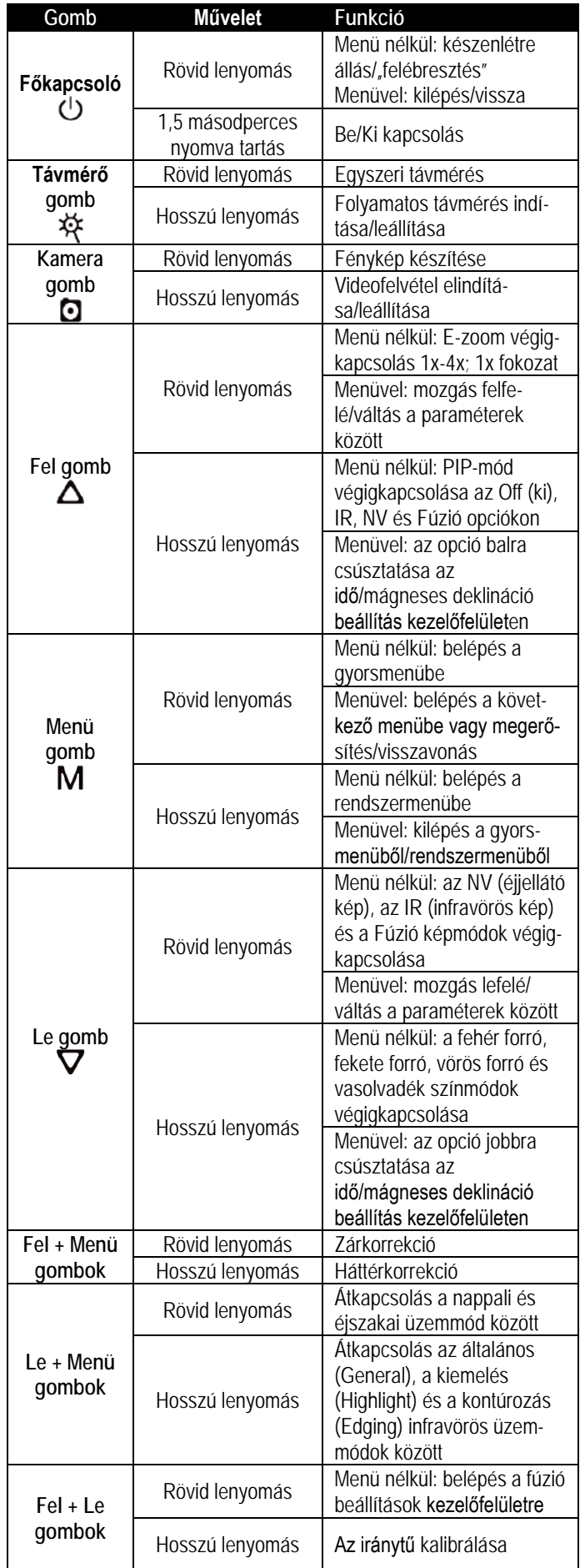

## <span id="page-3-0"></span>**7 A készülék energiaellátása**

• **1. mód:** Helyezzen be 2db 18650-es akkumulátort az alábbi ábrán látható módon. Ügyeljen az érintkezők helyzetére.

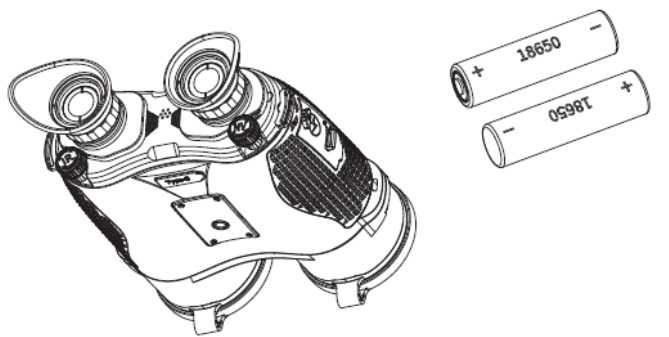

*3. ábra: Az akkumulátorok behelyezésének módja*

• **2. mód:** Csatlakoztassa az USB-C kábel (20) megfelelő végét a távcső USB-C aljzatához (19), az USB-C kábel (20) másik végét pedig a hálózati adapterhez (21). Illessze a hálózati adapter (21) dugaszát a 110-240V fali csatlakozóba (22).

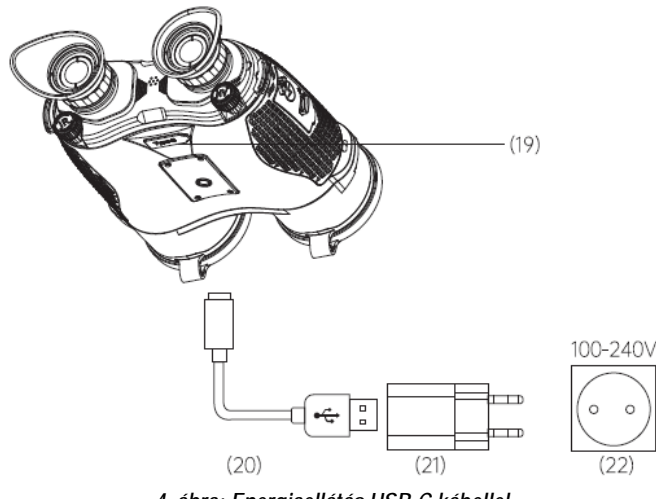

*4. ábra: Energiaellátás USB-C kábellel*

#### <span id="page-3-1"></span>**Biztonsági szabályok**

- Az akkumulátoros tápellátás névleges feszültsége és áramerőssége 7,4V/0,4A. Az USB-C kábeles energiaellátás névleges feszültsége és áramerőssége 5V/0,6A.
- Cserélje ki vagy töltse fel a hőkamerában lévő alacsony töltöttségi szintű akkumulátorokat a mellékelt töltőegységgel. Az akkumulátorok a készülékben nem tölthetőek, a töltést minden esetben a mellékelt töltővel végezze.
- A töltéshez ne használjon sérült vagy átalakított töltőt.
- Töltéskor ne hagyja felügyelet nélkül a készüléket.
- Óvja az akkumulátort nyílt lángtól és a magas hőmérsékletű környezettől.
- Ne vegye ki az akkumulátorokat, ha a készülék be van kapcsolva.
- Ne használja az akkumulátort az előírástól eltérő hőmérsékleti tartománytól eltérő hőmérsékletű környezetben, különben csökken az akkumulátorok élettartama.
- Tároláshoz válasszon száraz, jól szellőző helyiséget.
- Ne engedje, hogy gyermekek hozzáférhessenek az akkumulátorokhoz.

## <span id="page-3-2"></span>**8 Az infravető felszerelése**

Gyenge külső fény vagy teljes sötétség esetére 850nm-es vagy 940nm-es tartományban működő infravető szerelhető a készülékre.

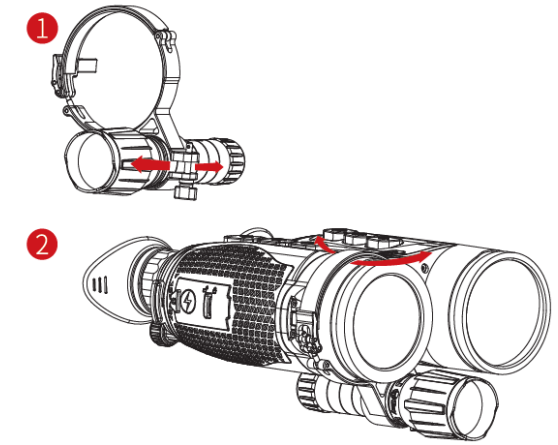

*5. ábra: Az infravető felszerelésének módja*

### <span id="page-3-3"></span>**9 A készülékhasználat rövid összefoglalása**

• **Kapcsolja be a készüléket:** Tartsa nyomva 1,5 másodpercig a főkapcsolót **(8)** a készülék bekapcsolásához. 1 másodperc múlva megjelenik a kezdőlogó.

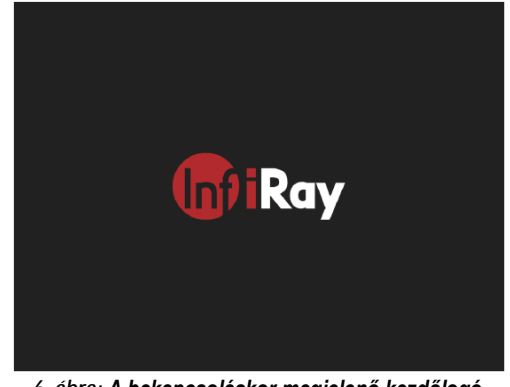

*6. ábra: A bekapcsoláskor megjelenő kezdőlogó*

- Ha az okulárban megjelenik a hőkép, a készülék működésre kész.
- Állítsa be az okulárok közötti szemtávolságot a szemtávolság állítóval **(14)**. Változatlan felhasználó esetén erre csak egyszer kell időt szánni.
- Az okulárok dioptriaállító gyűrűivel **(2)** állítsa élesre az okulárokban látható kijelzéseket. Változatlan felhasználó esetén erre is csak egyszer kell időt szánni.
- **Gyorsmenü:** Ha a kezdőképernyő látszik, a Menü gomb **(4)** rövid megnyomásával nyitható meg a gyorsmenü, ahol a Wi-Fi, DMC (digitális mágneses iránytű), Mikrofon, Hot Track (forró pont követése), IR Enhance (IR erősítés) funkciók beállítására van lehetőség. A Fel gomb **(5)** / Le gomb **(3)** rövid megnyomásával mozoghat az egyes funkciók opciói között. A Menü gomb **(4)** rövid megnyomásával kapcsolhatja az egyes paramétereket. A főkapcsoló **(8)** rövid megnyomásával kiléphet/visszaléphet az előző szintre.
- **Rendszermenü:** Ha a kezdőképernyő látszik, a Menü gomb **(4)** hosszú lenyomásával nyitható meg a rendszermenü, ahol további funkciók érhetők el. A Fel gomb **(5)** / Le gomb **(3)** rövid megnyomásával mozoghat az egyes funkciók opciói között. A Menü gomb **(4)** rövid megnyomásával kapcsolhatja az egyes paramétereket. A főkapcsoló **(8)** rövid megnyomásával kiléphet/visszaléphet az előző szintre.
- **Fénykép/Videofelvétel készítése:** Ha a kezdőképernyő látszik, a Kamera gomb **(6)** rövid megnyomásával fényképet készíthet, hoszszan tartó lenyomásával indíthatja el/állíthatja le a videofelvétel rög-
- **Lézeres távolságmérés:** A Távmérő gomb **(7)** rövid megnyomásával egyszeri mérést vagy hosszan tartó lenyomásával folyamatos mérést végezhet.
- **Kikapcsolás:** A készülék használatának végén tartsa nyomva hosszan a főkapcsolót **(8)** mindaddig, amíg a kikapcsolás képernyőn lévő számláló 3-ról 0-ra nem ér. A főkapcsoló **(8)** visszaszámlálás közbeni (a nulla elérése előtti) felengedésekor a kikapcsolás elmarad.

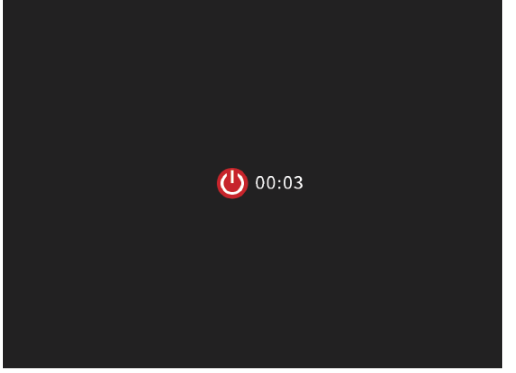

*7. ábra: A kikapcsoláskor megjelenő képernyő*

• **Készenlét:** Ha a kezdőképernyő látszik, nyomja meg röviden a főkapcsolót **(8)** a bekapcsolt hőkamera készenlétre állításához. A képernyőn megjelenik a készenlét ikon. A készülék "felébresztéséhez" nyomja meg ismét röviden a főkapcsolót **(8)**. A készenlét módban lévő készülék 30 perc nyugalmi időszak után automatikusan kikapcsol.

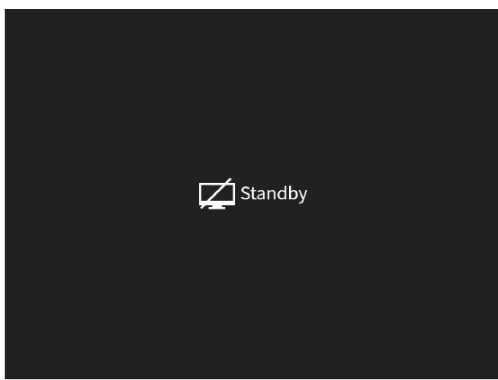

*8. ábra: Készenlétre álláskor megjelenő képernyő*

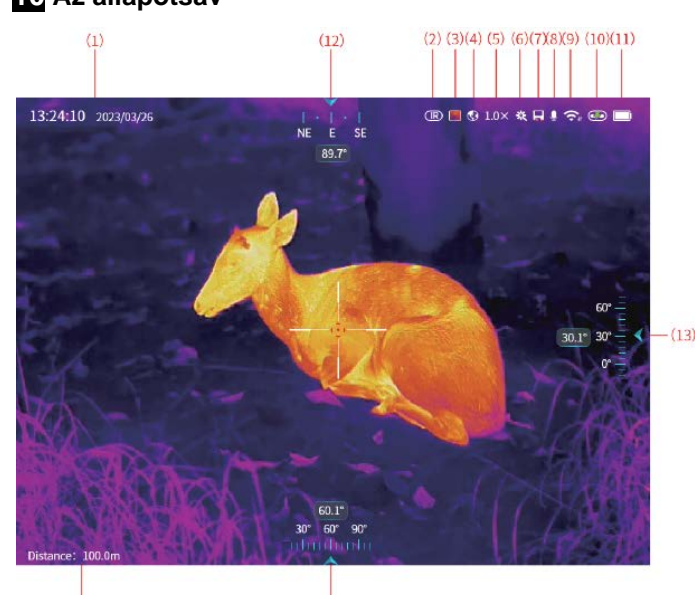

## <span id="page-4-0"></span>**10 Az állapotsáv**

 $(15)$ 

*9. ábra: A kezdőképernyő kezelőfelülete*

- **1. Idő és dátum:** az aktuális idő és dátum. A beállítás a Rendszermenü – Rendszerbeállítások – Időállítás (System Menu - System Settings – Time Settings) elérési úton módosítható a menürendszerben.
- **2. Képmód:** a Le gomb **(3)** rövid megnyomásával az éjjellátó , infravörös (IR) és fúzió (FU) képmódok közül lehet választani.
- **3. Infravörös színmódok:** a Le gomb **(3)** hosszan tartó lenyomásával lehet választani a fehér forró, fekete forró, vörös forró és vasolvadék (Whitehot, Blackhot, Redhot, Iron) színmódok között.
- **4. Képalkotási üzemmódok:** NV-módban (NV Mode) a Le gomb **(3)** + Menü gomb **(4)** rövid megnyomásával kapcsolhat át a Nappal (Day) és az Éjszaka (Night) üzemmódok között. IRmódban (IR Mode) a Le gomb **(3)** + Menü gomb **(4)** hosszú lenyomásával kapcsolhat át az Általános **(3)**, Kiemelés **del**, Kontúrozás (General, Highlight, Edging) infravörös üzemmódok között.
- **5. Elektronikus zoom:** a Fel gomb **(5)** rövid megnyomásával a képmező középső része 0,1x fokozattal 1x-4x tartományban +/ zoomolható. A Fel gomb **(5)** hosszú lenyomásával a képmező középső része 1x fokozattal 1x-4x tartományban +/- zoomolható.
- **6. Lézeres távolságmérés:** a Távmérő (LRF) gomb **(7)** rövid megnyomásával egyszeri mérés \*\*, hosszan tartó lenyomásával folyamatos mérés végezhető.
- **7. Memóriakapacitás:** ha a maradék memóriakapacitás 100MB alá csökken, megjelenik az erre figyelmeztető ikon.
- **8. Mikrofon:** ha a Gyorsmenü Betöltés (Startup) menüpontjában a mikrofon funkció engedélyezve van, megjelenik a mikrofon ikon.
- **9. Wi-Fi képátvitel:** ha a Gyorsmenü Betöltés (Startup) menüpontjában a Wi-Fi funkció engedélyezve van, megjelenik a Wi-Fi ikon.
- **10. USB-C:** Az USB-C kábel csatlakoztatásakor megjelenik az erre utaló  $\bigcirc$  ikon.
- **11. Akkumulátortöltöttség:** az akkutöltöttség valósidejű kijelzése; az ikon alacsony töltöttségi szint esetén jelenik meg; az **A** ikon akkor jelenik meg, ha nincs akkumulátor behelyezve.
- **12. Irányszög:** az aktuális irányszög valósidőben. Első használat alkalmával vagy a felhasználási hely megváltozásakor a Rendszermenü – Lokáció – DMC (System Menu – Location – DMC) menüpontjában végezhető el az iránytű kalibrálása.
- **13. Billenési szög:** az aktuális billenési szög valósidőben. Első használat alkalmával vagy a felhasználási hely megváltozásakor a Rendszermenü – Lokáció – DMC (System Menu – Location – DMC) menüpontjában végezhető el a kalibrálás.
- **14. Dőlésszög:** az aktuális dőlésszög valósidőben. Első használat alkalmával vagy a felhasználási hely megváltozásakor a Rendszermenü – Lokáció – DMC (System Menu – Location – DMC) menüpontjában végezhető el a kalibrálás.
- **15. Távolságadat:** a Távmérő gomb **(7)** rövid megnyomásával valósidőben jeleníthető meg a mért adat.

## <span id="page-4-1"></span>**11 Képkalibrálás**

Ha romlik a képminőség vagy a kép egyenetlenné válik (függőleges vonalak, szellemképek jelennek meg), kalibrálással megoldható a probléma. Kétféle kalibrálási mód áll rendelkezésre: zárkalibrálás (Shutter Calibration) és háttérkalibrálás (Background Calibration).

- **Zárkalibrálás:** a Fel gomb **(5)** + Menü gomb **(4)** egyidejű rövid megnyomásakor a készülék egy szoftveres algoritmuson alapuló zárkalibrálást végez, amihez nem kell lehajtani a lencsevédőt (a beépített zárszerkezet fedi le a szenzort). A zárkalibrálás típusa a rendszermenüben állítható be. Lásd a Rendszermenü – Rendszerbeállítások – Zárkalibrálás (System Menu – System Settings – Shutter Calibration) részt.
- Háttérkalibrálás: nyomja meg egyszerre röviden a Fel gombot **(5)** + Menü gombot **(4)**. Ha a hőkép a zárkalibrálás elvégzése után sem nyeri el tetszését, zárja le az inframodul lencsevédőjét és kattintson a "Perform background correction?" (Háttérkalibrálás végrehajtása?) megerősítést kérő képernyőn a "Yes" (Igen) opcióra a háttérkalibrálás elvégzéséhez. Lásd az alábbi ábrát:

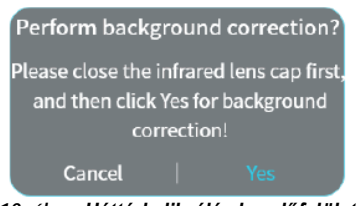

*10. ábra: Háttérkalibrálás kezelőfelület*

## <span id="page-5-0"></span>**12 Fényképezés és videofelvételek készítése**

A GEMINI-sorozatba tartozó készülékek (típustól függő) 32GB vagy 64GB-os beépített memóriája fényképek és videofelvételek rögzítését teszi lehetővé.

Minden fénykép és videofelvétel elnevezésként az aktuális időpontot kapja, ezért fényképezés és videofelvétel készítése előtt ajánlott az idő- és dátumadatok **InfiRay Outdoor** applikáció segítségével vagy a Rendszermenü – Idő – Műholdas idő/Időbeállítás – Dátum & Idő (System Menu – Time – Satellite Time/Time Settings – Date & Time) menüpontjában végzett beállítása / szinkronizálása.

### <span id="page-5-1"></span>**Fényképezés**

- Ha a kezdőképernyő látszik, a Kamera gomb **(6)** rövid megnyomásával fénykép készíthető.
- Fénykép készítésekor a képernyő bal felső részén az állapotsáv alatt villog a fényképezőgép ikon. A fénykép sikeresen elkészült, ha a képernyő jobb alsó sarkában megjelenik a kisméretű kép.
- A fényképek a beépített memóriába kerülnek.
- Ha kevés a hely a memóriában, megjelenik az erre figyelmeztető "Insufficient space" üzenetet tartalmazó ablak. Ellenőrizze és töltse le másik adathordozóra a képeket és videofelvételeket, hogy helyet szabadítson fel a memóriában.

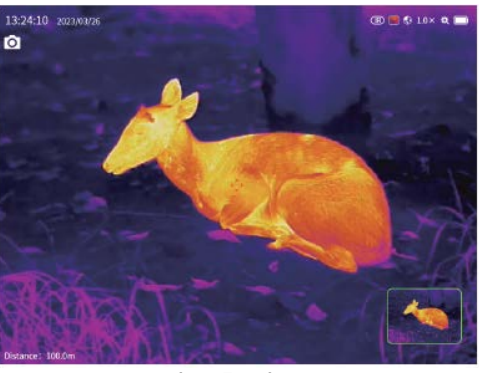

*11. ábra: Fényképezés*

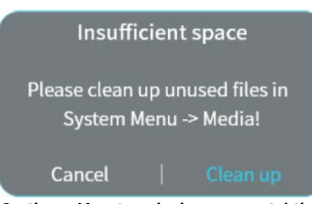

*12. ábra: Kevés a hely a memóriában*

#### <span id="page-5-2"></span>**Videofelvétel készítése**

- Ha a kezdőképernyő látszik, a Kamera gomb **(6)** hosszú ideig tartó lenyomásával elindítható a rögzítés.
- A képernyő bal felső sarkában megjelenik a felvételi idő számlálója óra:perc:másodperc formátumban.
- Rögzítés közben a más kamerafunkciók használata is lehetséges, pl. a Kamera gomb **(6)** rövid megnyomásával fénykép készíthető.
- A Kamera gomb **(6)** újabb hosszú lenyomásával a rögzítés befejezhető és elmenthető a felvétel.
- Minden fénykép és videofelvétel a beépített memóriába kerül.

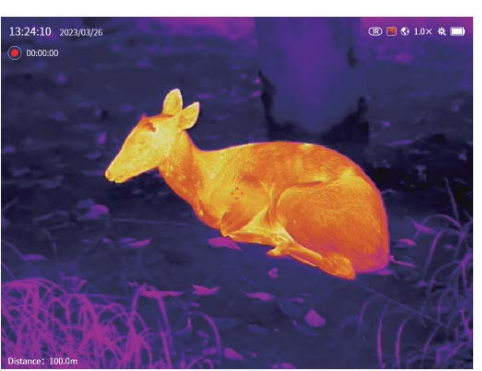

*13. ábra: Videofelvétel*

## <span id="page-5-3"></span>**13 Digitális zoom**

- A GEMINI-sorozatba tartozó készülékek 1x-4x digitális zoom funkciót kínálnak a látható kép felnagyításához. A Fel gomb **(5)** rövid megnyomásával a kép 1x fokozattal 1x-4x tartományban zoomolható.
- Az aktuális nagyítási érték a képernyő felső részén lévő állapotsávon látható.

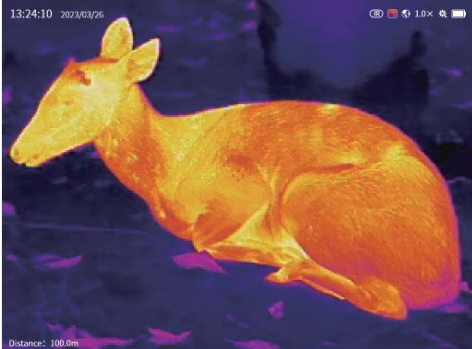

*14. ábra: Digitális zoom kezelőfelület*

## <span id="page-5-4"></span>**14 Fúzió beállítások**

• A Fel gomb **(5)** + Le gomb **(3)** egyidejű rövid megnyomásával lépjen be a fúzió beállítások kezelőfelületre. Lásd az alábbi ábrát.

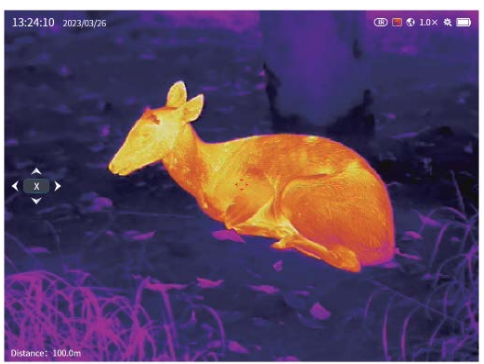

*15. ábra: Fúzió beállítások kezelőfelület*

- A Menü gomb **(4)** rövid megnyomásával válthat az X/Y koordináták között. A Fel gomb **(5)** rövid megnyomásával mozgathatja a látható képet egy fokozattal balra/felfelé. A Le gomb **(3)** rövid megnyomásával mozgathatja a látható képet egy fokozattal jobbra/lefelé.
- A főkapcsoló **(8)** rövid megnyomásával a beállítások mentése nélkül ki lehet lépni a funkcióból. A Fel gomb **(5)** + Le gomb **(3)** egyidejű rövid megnyomásakor megjelenik a mentés megerősítését kérő üzenetet "Save this operation?" tartalmazó ablak. Lásd az alábbi ábrát:

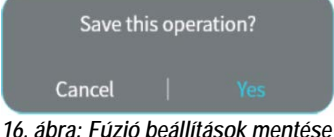

• A Menü gomb **(4)** rövid megnyomásával törölhető/megerősíthető a

művelet.

## <span id="page-6-0"></span>**15 A digitális mágneses iránytű (DMC) nulla deklinációs szögeinek beállítása**

A beépített digitális mágneses iránytű (DMC) információi szállításkor, helyváltoztatáskor megváltoznak. Ilyen esetben lehetőség van az iránytű nulla deklinációs szögeinek beállítására.

• A Fel gomb **(5)** + Le gomb **(3)** egyidejű hosszan tartó megnyomásakor megjelenik a beállításra szolgáló kezelőfelület. Lásd az alábbi ábrát:

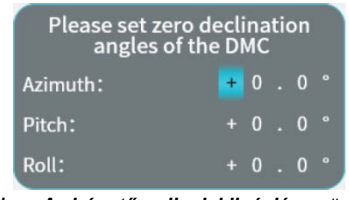

*17. ábra: Az iránytű nulla deklinációs szögeinek beállítására szolgáló kezelőfelület*

• A főkapcsoló **(8)** rövid megnyomásával a beállítások mentése nélkül ki lehet lépni a funkcióból. A Menü gomb **(4)** rövid megnyomásával mentés és kilépés végezhető.

## <span id="page-6-1"></span>**16 A gyorsmenüben elérhető funkciók**

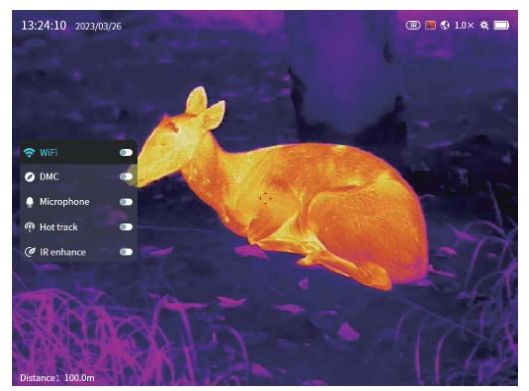

*18. ábra: Gyorsmenü*

- Ha látszik a kezdőképernyő a Menü gomb **(4)** rövid megnyomásával léphet be a gyorsmenübe.
- Az egyes funkciók között a Fel gomb **(5)** / Le gomb **(3)** megnyomásával kapcsolgathat. A kiválasztás megerősítése a Menü gomb **(4)** megnyomásával végezhető.
- A főkapcsoló **(8)** rövid megnyomásával lehet kilépni/visszalépni az előző menüszintre. A Menü gomb **(4)** nyomva tartásával elrejthető a gyorsmenü.
- Az alábbi funkciók beállítására van lehetőség:
	- **1. Wi-Fi:** a Menü gomb **(4)** rövid megnyomásával engedélyezhető a Wi-Fi működése. Alapbeállítás szerint be van kapcsolva.
	- **2. DMC (digitális mágneses iránytű):** a Menü gomb **(4)** rövid megnyomásával kapcsolható be az iránytű. Alapbeállítás szerint be van kapcsolva.
	- **3. Mikrofon:** a Menü gomb **(4)** rövid megnyomásával kapcsolható be a mikrofon. Alapbeállítás szerint ki van kapcsolva.
	- **4. Hot Track (forró pont követése):** a Menü gomb **(4)** rövid megnyomásával engedélyezhető a forró pont követése funkció, mellyel a képmező legmagasabb hőmérsékletű objektuma egy 32x32-es vörös kerettel lesz megjelölve. Alapbeállítás szerint a funkció nincs engedélyezve. Az engedélyezett funkcióhoz tartozó képernyő az alábbi ábrán látható:

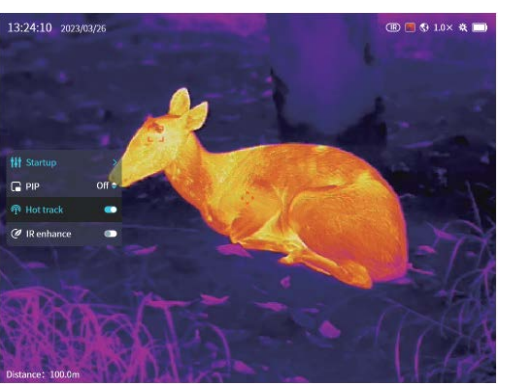

*19. ábra: Forró pont követése*

**5. IR Enhance (IR erősítés):** a Menü gomb **(4)** rövid megnyomásával engedélyezhető a funkció, melynek segítségével részletgazdagabb hőkép jeleníthető meg. Alapbeállítás szerint a funkció nincs bekapcsolva.

## <span id="page-6-2"></span>**17 A rendszermenüben elérhető funkciók**

- Ha látszik a kezdőképernyő a Menü gomb **(4)** hosszan tartó lenyomásával léphet be a rendszermenübe.
- Az egyes funkciók között a Fel gomb **(5)** / Le gomb **(3)** megnyomásával kapcsolgathat. A kiválasztás megerősítése a Menü gomb **(4)** megnyomásával végezhető. Az egyes paraméterek kapcsolása a Fel gomb **(5)** / Le gomb **(3)** megnyomásával végezhető.
- A főkapcsoló **(8)** rövid megnyomásával lehet kilépni/visszalépni az előző menüszintre. A Menü gomb **(4)** nyomva tartásával elrejthető a rendszermenü.

## <span id="page-6-3"></span>**A kijelző beállításai – Display**

- **1. Kijelző fényerő (OLED Bri):** a kijelző fényereje valósidőben 1-5 fokozatban állítható. Az alapbeállítás szerinti érték: 3.
- **2. Képfényerő (IMG Bri):** az IR/NV spektrumtartományú kép fényereje valósidőben 1-5 fokozatban állítható. Az alapbeállítás szerinti érték: 3. IR (hőkép) vagy NV (éjjellátó) módban támogatott.
- **3. Képkontraszt (IMG contrast):** az IR/NV spektrumtartományú kép kontrasztja valósidőben 1-5 fokozatban állítható. Az alapbeállítás szerinti érték: 3. IR (hőkép) vagy NV (éjjellátó) módban támogatott.
- **4. Szálkereszt (Reticle):** engedélyezés esetén a szálkereszt megjelenik a képernyő közepén. Alapbeállítás szerint engedélyezve van.

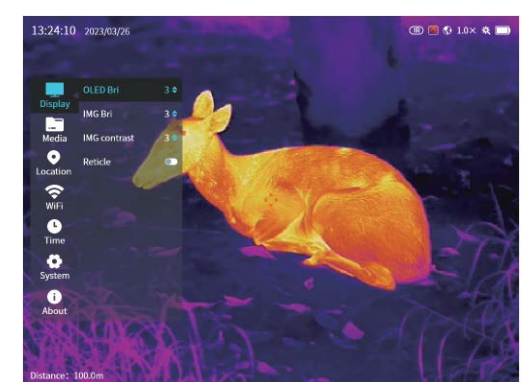

*20. ábra: A kijelző menü*

<span id="page-7-0"></span>**Média – Media**

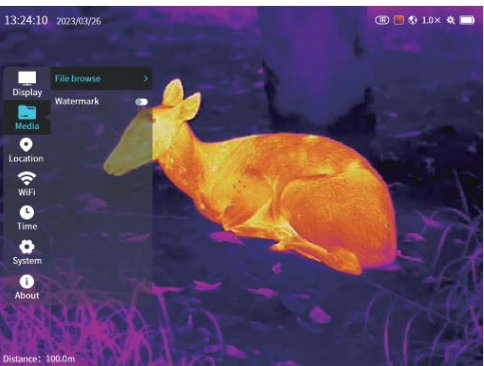

*21. ábra: A média menü beállításai*

**1. Fájlböngésző (File browse):** a Menü gomb **(4)** rövid megnyomásával jelenítse meg az alábbi ábrán látható fájlböngésző kezelőfe**lületet** 

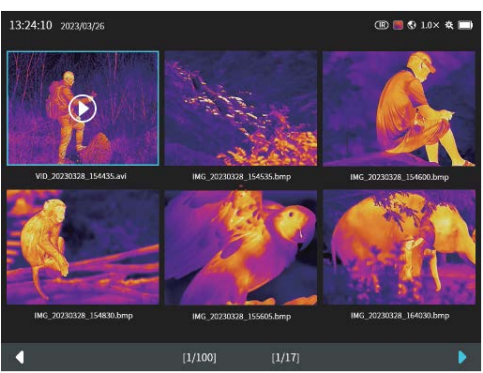

*22. ábra: Képválasztó kezelőfelület*

## **Képböngésző**

• A Fel gomb **(5)** / Le gomb **(3)** rövid megnyomásával válassza ki a kívánt képet, majd a Menü gomb **(4)** rövid megnyomásával jelenítse meg az alábbi ábrán látható Play/Delete (Lejátszás / Törlés) opciót.

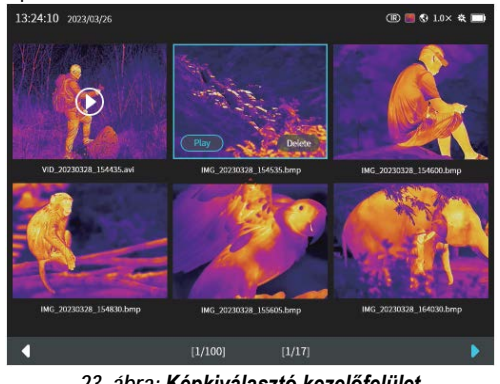

*23. ábra: Képkiválasztó kezelőfelület*

• A Fel gomb **(5)** / Le gomb **(3)** rövid megnyomásával válassza ki a Play (lejátszás) opciót, majd nyomja meg röviden a Menü gombot **(4)** az alábbi ábrán látható egészképernyős lejátszás kezelőfelület megjelenítéséhez.

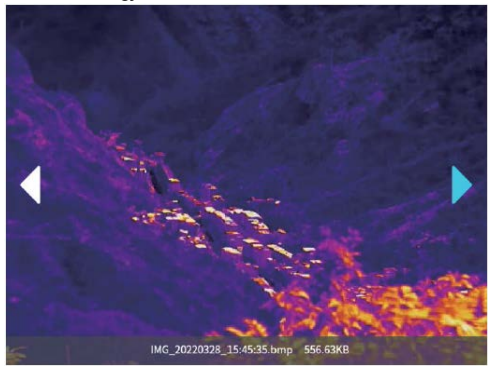

• Ha a lejátszás kezelőfelület látható, a Fel gomb **(5)** / Le gomb **(3)** rövid megnyomásával kapcsolható át a fénykép / videofelvétel. A főkapcsoló **(8)** rövid megnyomásával lehet visszalépni az előző menüre.

## **Videó böngésző**

• A Fel gomb **(5)** / Le gomb **(3)** rövid megnyomásával válassza ki a kívánt képet, majd a Menü gomb **(4)** rövid megnyomásával jelenítse meg az alábbi ábrán látható Play/Delete (Lejátszás / Törlés) opciót.

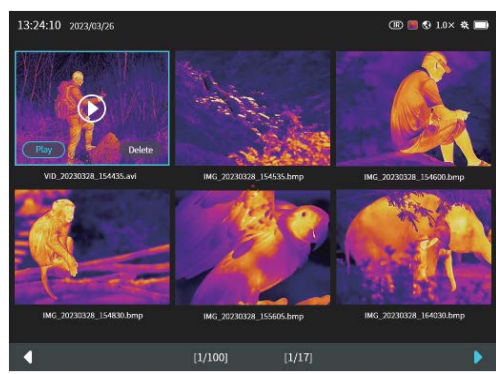

*25. ábra: Videó kiválasztás kezelőfelület*

• A Fel gomb **(5)** / Le gomb **(3)** rövid megnyomásával válassza ki a Play (lejátszás) opciót, majd nyomja meg röviden a Menü gombot **(4)** az alábbi ábrán látható egészképernyős lejátszás kezelőfelület megjelenítéséhez.

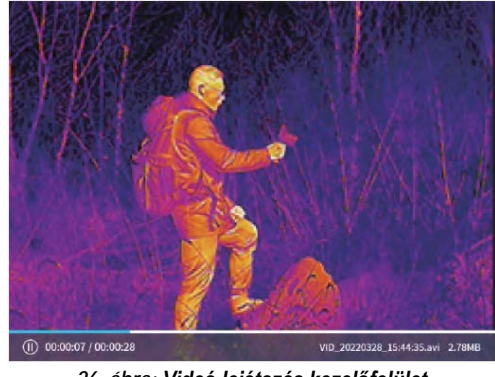

*26. ábra: Videó lejátszás kezelőfelület*

• A Menü gomb **(4)** rövid megnyomásával szüneteltetheti a lejátszást, ahogy az alábbi ábrán is látható.

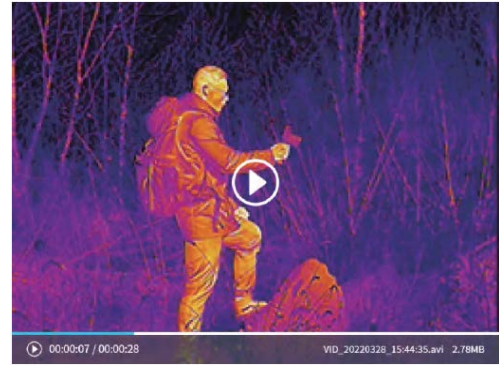

*27. ábra: Videó lejátszás szüneteltetése kezelőfelület*

• Ha a videó lejátszás kezelőfelület látható, a Fel gomb **(5)** / Le gomb **(3)** rövid megnyomásával kapcsolható át a fénykép / videofelvétel. A főkapcsoló **(8)** rövid megnyomásával lehet visszalépni az előző menüre.

Ezt a használati utasítást a Leitz-Hungaria Kft fordította Önnek! *24. ábra: Képlejátszás kezelőfelület*

- **Képek/Videofelvételek törlése**
	- A média kezelőfelületen és az egészképernyős kép/videó lejátszás kezelőfelületen a Menü gomb **(4)** hosszan tartó lenyomásával megjeleníthető az alábbi ábrán látható törlés kezelőfelület.

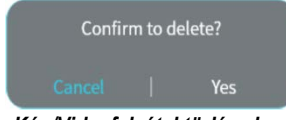

#### *28. ábra: Kép/Videofelvétel törlése kezelőfelület*

• A médiafájl törlése sikeres, megjelenik az alábbi ábrán látható megerősítő üzenet.

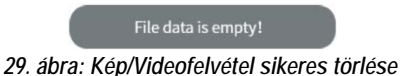

2. Felvételi adatok megjelenítése (Watermark): Ha a funkció engedélyezve van, a dátum, a digitális iránytű és a távolsági adatok megjelennek az adott helyen rögzített videofelvételeken, fényképeken és Wi-Fi-n továbbított képeken.

### <span id="page-8-0"></span>**Lokáció beállítások – Location**

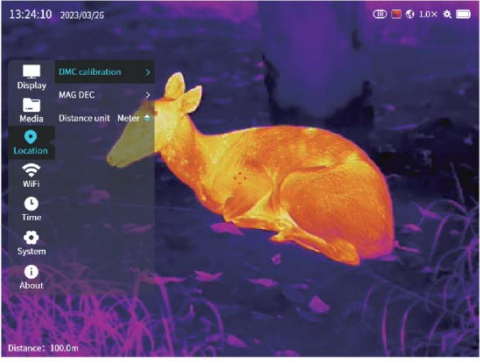

*30. ábra: A lokáció beállítások kezelőfelület* 

1. A beépített digitális iránytű kalibrálása (DMC calibration): az iránytű kalibrálására akkor van szükség, ha szállításkor, helyváltoztatáskor megváltozik a készülékre ható mágneses mező és a gravitáció. A kalibrálás lépesei az alábbi ábrákon és leírásban követhető nyomon.

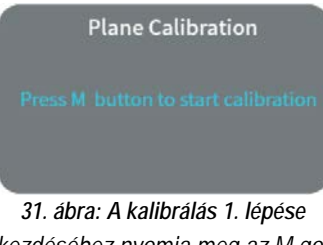

*A kalibrálás elkezdéséhez nyomja meg az M gombot.*

#### **Plane Calibration**

*32. ábra: A kalibrálás 2. lépése Forgassa körbe vízszintes síkban 360°-kal legalább 12 másodpercig, majd nyomja meg az M gombot.* 

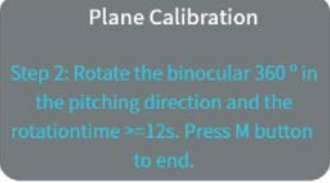

*33. ábra: A kalibrálás 3. lépése*

*Forgassa körbe függőleges síkban 360°-kal legalább 12 másodpercig, majd nyomja meg az M gombot.* 

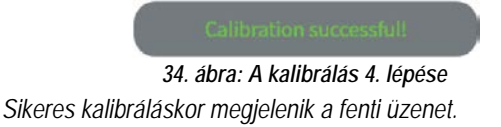

2. Mágneses deklináció (MAG DEC): a mágneses deklináció értéke az alábbi ábrán látható módon állítható be.

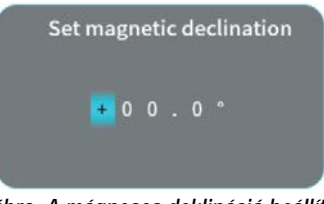

*35. ábra: A mágneses deklináció beállítása*

- 3. Magassági mértékegység (Altitude unit): Méter / láb (Meter / Foot). Alapbeállítás szerint méter.
- 4. Távolsági mértékegység (Distance unit): Méter / láb (Meter / Foot). Alapbeállítás szerint méter.

### <span id="page-8-1"></span>**Wi-Fi beállítások – WiFi**

- 1. Wi-Fi elnevezés (Wi-Fi Name): csak megtekinthető. A Wi-Fi elnevezés csak appal állítható be. A beállítható karakterszám 1-32 között adható meg. Az eredeti elnevezés GEMINI az ezt követő 6 karakter a Mac. Például: GEMINI\_78C132.
- 2. Titkosítási típus (Encryption Type): None(nincs) / WPA2. Alapbeállítás szerint WPA2.
- 3. Jelszó (Password): csak megtekinthető. A jelszó csak appal állítható be. A beállítható karakterszám 8-16 között adható meg. Az eredeti jelszó: 12345678.

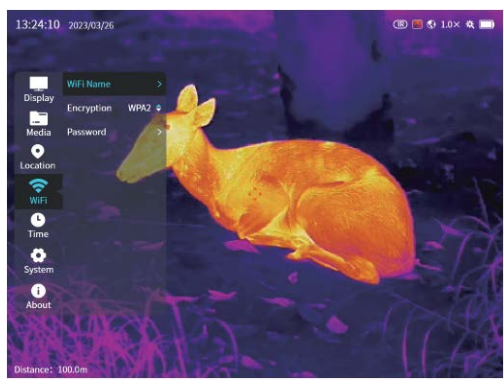

*36. ábra: A Wi-Fi beállítások menü*

<span id="page-8-2"></span>**Időállítás – Time**

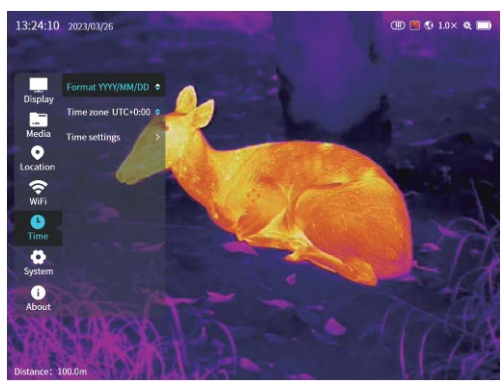

*37. ábra: Az időállítás menü*

- 1. Dátumformátum (Format): év/hónap/nap, nap/hónap/év, hónap/nap/év. Alapbeállítás szerint év/hónap/nap.
- 2. Időzóna beállítás (Time zone): az időzóna állítható be. Alapbeállí-

Ezt a használati utasítást a Leitz-Hungária Kft fordította Öhnek! tás szerint a helyi időzóna jelenik meg.<br>Ingaria Kit Torditotta Onnek! 3. Időállítás (Time settings): akkor van rá szükség, ha a műholdas idő le van tiltva. A beállítási paraméterek az alábbi ábrákon láthatók.

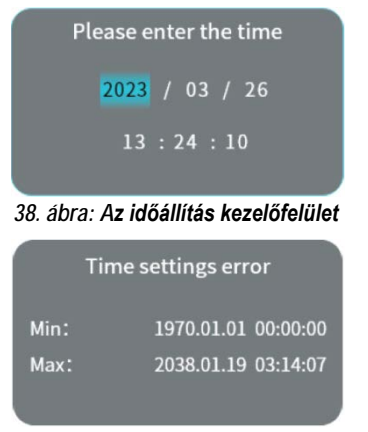

*39. ábra: Hibás időbeállításra figyelmeztető üzenet*

# <span id="page-9-0"></span>**Rendszerbeállítások – System**

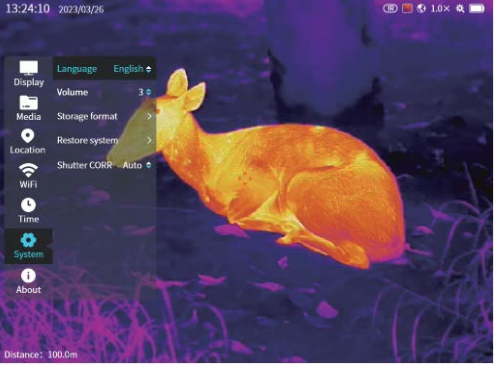

*40. ábra: Rendszerbeállítás menü*

- 1. Nyelv (Language): kínai/angol/orosz/spanyol/német/olasz nyelv érhető el. Alapbeállítás szerinti nyelv az angol.
- 2. Hangerő (Volume): az állítási tartomány 1-5. Alapbeállítás szerint: 3.
- 3. Formázás (Format): a képfájlok és video fájlok formázáskor mind véglegesen törlődnek és nem állíthatók vissza, ezért formázás előtt mentse le másik adathordozóra a beépített memória tartalmát. A formázás módját az alábbi ábrákon mutatjuk.

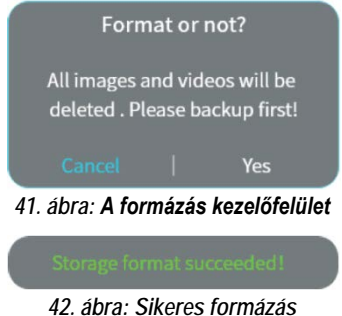

4. Rendszer visszaállítása (Restore system): a képadatok és a videó adatok törlésre kerülnek és nem állíthatók vissza. Minden beállítás visszaáll a gyári alapbeállítás szerinti értékre. Mentse le másik adathordozóra az adatokat. A visszaállítás módját az alábbi ábrákon mutatiuk.

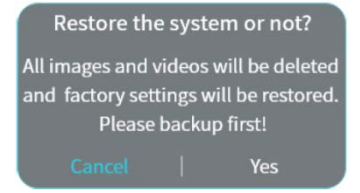

*43. ábra: A rendszer visszaállítása kezelőfelület*

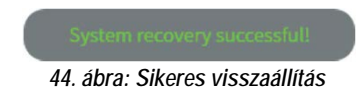

5. Zárkorrekció (Shutter CORR): Auto / Manual (automatikus / manuális). Alapbeállítás szerint automatikus.

#### <span id="page-9-1"></span>**Készülékinformációk – About**

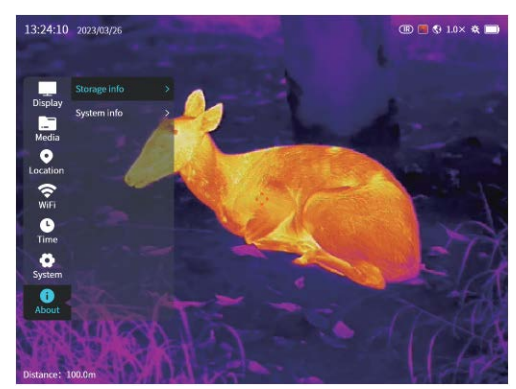

*45. ábra: A készülékinformációk menü*

1. Mentési információk (Storage info): teljes kapacitás, felhasznált kapacitás, elérhető kapacitás jeleníthető meg, ahogy azt az alábbi ábrán mutatjuk.

|        | Storage info |                  |
|--------|--------------|------------------|
| Total: |              | 64GB             |
| Used:  |              | 12 <sub>GB</sub> |
| Free:  |              | 52GB             |
|        |              |                  |

*46. ábra: Mentési információk*

2. Rendszerinformáció (System info): modellváltozat… stb. Lásd az alábbi ábrát:

| <b>System info</b> |                   |  |
|--------------------|-------------------|--|
| <b>MODEL:</b>      | GEH50R            |  |
| <b>DEV PN:</b>     | MH50RD35W01       |  |
| DEV SN:            | B3030338          |  |
| <b>CORE PN:</b>    | M3J640P000N000    |  |
| <b>CORE SN:</b>    | B3030337          |  |
| ARM:               | 20230408112001    |  |
| ALG:               | 20230207 140520   |  |
| LOGIC:             | M3J D20230214 01  |  |
| NIOS:              | 20230406 162305   |  |
| <b>MAC:</b>        | F8:1B:7B:C1:12:23 |  |

*47. ábra: Rendszerinformációk*

## <span id="page-9-2"></span>**18 Wi-Fi**

A GEMINI-sorozatba tartozó hőkamerák Wi-Fi-modullal vannak ellátva, így vezeték nélkül külső eszközökhöz (laptop, okostelefon) csatlakoztatható.

- A gyorsmenüben kapcsolja be a Wi-Fi funkciót. (Gyorsmenü Wi-Fi)
- A külső eszközön keresse a "GEMINI\_XXXXXX" elnevezésű Wi-Fijelet. Az "XXXXXX" utolsó 6 szám az eszköz MAC-címe.
- Válassza ki a Wi-Fi-t, adja meg a jelszót a csatlakozáshoz. Az alapbeállítás szerinti jelszó: **12345678**
- A sikeres Wi-Fi csatlakozás után a felhasználó az **InfiRay Outdoor** applikáció segítségével a külső eszközről irányíthatja a hőkamera funkcióit.

# Ezt a használati utasítást a Leit<sub>t</sub>-Hungaria Kft fordította Önnek!

## <span id="page-10-0"></span>**A Wi-Fi elnevezés és a jelszó beállítása**

A Wi-Fi elnevezés és a jelszó a GEMINI-sorozaton **InfiRay Outdoor** APP segítségével megváltoztatható.

- A mobileszköz csatlakoztatása után az APP beállítás menüjébe a fogaskerék ikonra & kattintással lehet belépni.
- Adja meg és érvényesítse az új Wi-Fi elnevezést (SSID) és jelszót.
- Az új beállítások csak a hőkamera újraindítása után lépnek érvénybe.

**Figyelem!** A Wi-Fi elnevezés és a jelszó is visszaáll a gyári alapbeállítások szerintire, ha a hőkamerán a gyári alapértékek térnek vissza a menüben végzett "reset" művelet hatására.

## <span id="page-10-1"></span>**19 Firmware frissítés**

- Az elérhető frissítésekről a hivatalos honlapon, a közösségi médiában vagy az InfiRay Outdoor appon jelenhet meg értesítés.
- Az USB-C kábellel csatlakkoztassa a készüléket PC-hez és nyissa meg a PC-n az USB flash drive-ot.
- Töltse le a hivatalos honlapról (www.infirayoutdoor.com) a frissítő fájlt és mentse el a GEMINI memóriájának "update" elnevezésű mappájába.
- A főkapcsoló **(8)** hosszú lenyomásával indítsa újra a készüléket.
- A készülék automatikusan megkeresi a GEMINI memóriájának "update" elnevezésű mappájában lévő frissítő fájlt.
- Frissítés előtt ellenőrizze, hogy a készülék akkumulátorai teljesen fel vannak-e töltve.

# <span id="page-10-2"></span>**20 Az InfiRay Outdoor APP**

- A GEMINI hőkamerák támogatják az **InfiRay Outdoor** technológiát, melynek segítségével Wi-Fi-n keresztül valósidőben képek továbbíthatók okostelefonra vagy tabletre.
- A apphoz tartozó használati leírás és a frissítő fájlok az alábbi weboldalról letölthető: **www.infirayoutdoor.com**
- Az "InfiRay Outdoor App" az www.infirayoutdoor.com hivatalos honlapon érhetők el vagy az App Store-ban "InfiRay Outdoor"-ként kereshető és tölthető le. A letöltéshez használhatja az alábbi QRkódokat is.

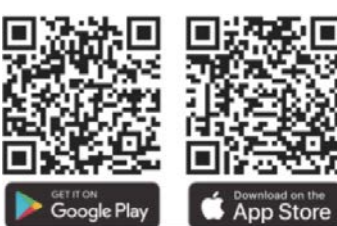

# <span id="page-10-3"></span>**21 Átvizsgálás**

Minden egyes használat előtt ajánlatos átvizsgálni a készüléket.

- Külső átvizsgálás: nincsenek-e repedések a burkolaton.
- A frontlencse és az okulárlencse átvizsgálása: nincsenek-e karcolások, szennyeződések.
- Az akkumulátorok (előzetesen teljesen feltöltve) és az érintkezők (sókristály lerakódás, oxidáció) átvizsgálása.
- Kezelőgombok, állítógyűrűk megfelelő működése.

## <span id="page-10-4"></span>**22 Karbantartás**

A készülék évente legalább kétszeri karbantartást igényel, mely az alábbiakra terjedjen ki:

- Törölgesse át a hőkamera műanyag és fémfelületeit a por és a piszok eltávolítása érdekében. A tisztításhoz szilikonzsír használható.
- Az elektromos érintkezők és az akkumulátortöltő megtisztítása zsírmentes kontakttisztítóval.
- A frontlencse és az okulárlencse ellenőrzése és szükség szerinti tisztítása speciális, ilyen típusú lencsékhez való tisztítóeszközökkel.

# <span id="page-10-5"></span>**23 Megfelelőségi tanúsítvány**

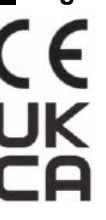

A készülék a gyártói tesztek alapján megfelel a 2014/53EU és 2011/65/EU irányelveknek. **WLAN: 2,412-2,472GHz (EU)** Vezeték nélküli jeladó egység teljesítménye <20dBm (EU)

## <span id="page-10-6"></span>**24 Garancia**

**Fogyasztói jótállás:** 36 hónap Fogyasztónak NEM minősülő személyek (például, de nem kizárólag Gazdálkodó Szervezetek) számára: 6 hónap kellékszavatosság.

## <span id="page-10-7"></span>**Figyelem!**

*A terméket használata során ne tegye ki semmilyen elkerülhető kémiai, fizikai behatásnak, sokknak, amelyről sejthető vagy ismert, hogy a károsodását okozhatja. Kerülje el, hogy a terméket karbantartás elmaradása vagy más mulasztásjellegű hatás vagy kár érje.* 

*Úgy a szállítás, tárolás, mint a használat során vigyázzon az eszközre. Óvja a rázkódástól, súrlódástól, ütődéstől, sugárzásoktól (pl. de nem kizárólag víz, napsugárzás, elektromos, hő vagy mágneses hatás). Ne engedje, hogy vegyi anyag vagy más behatás érje, mindig használja tiszta kézzel. A termék terepi használatából fakadóan esetenként az optikai rendszerben szennyeződés megjelenhet. Amennyiben egy ilyen szennyeződés nem zárja ki a rendeltetésszerű használatot, úgy annak megjelenése nem tekinthető meghibásodásnak, és a jelenség kiküszöbölését a Vásárló kérésére a garancia időn belül ingyenes karbantartás keretében végezzük, melynek határideje meghaladhatja a 30 napot.*

## **Gyártói információ**

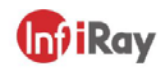

## IRay Technology Co., Ltd.

Add: 11th Guiyang Street, YEDA, Yantai, P.R. China Tel: 0086-400-998-3088 Email: infirayoutdoor@infiray.com Web: www.infirayoutdoor.com

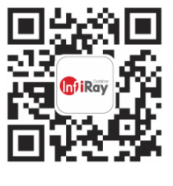

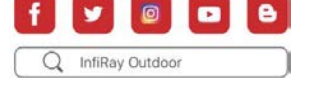

# Ezt a használati utasítást a Leitz-Hungaria Kft fordította Önnek!

## **Tartalom**

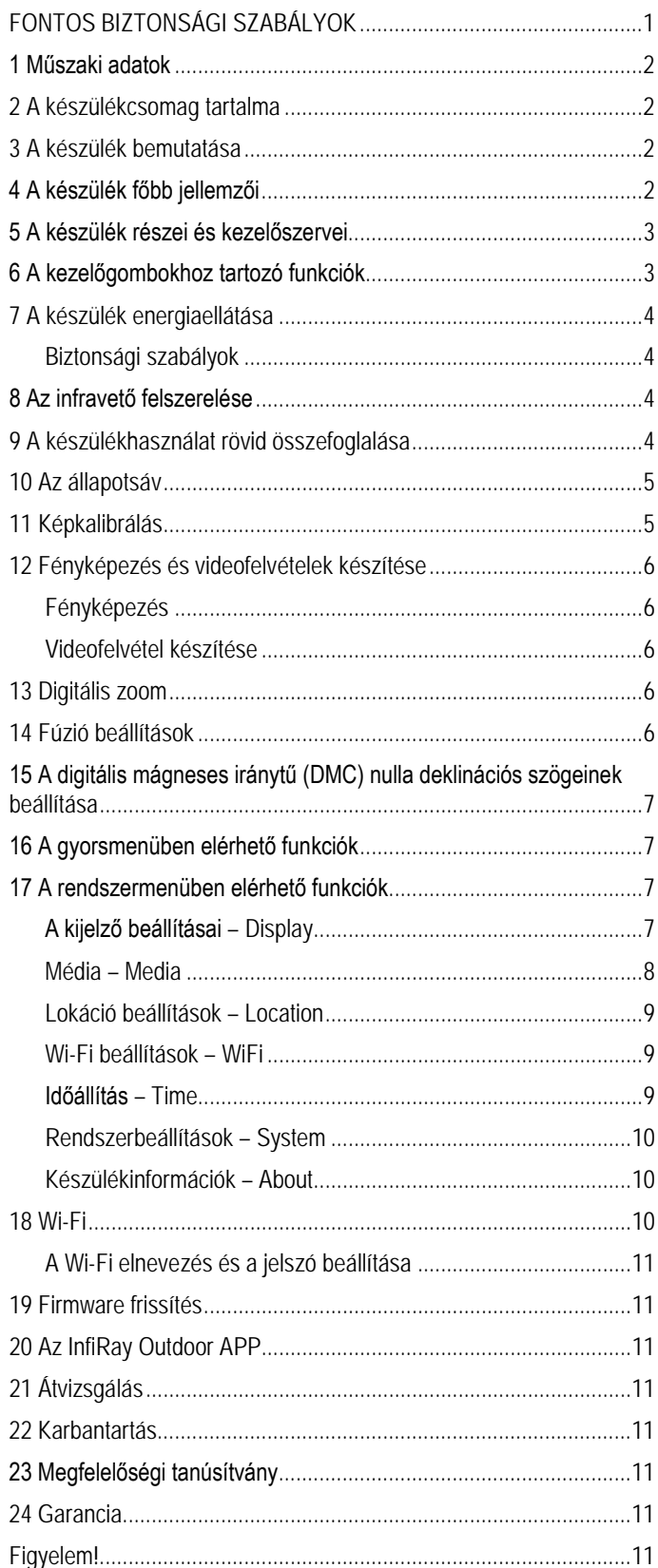